## **Terminálový server Orion - návod jak se připojit k ERP MS Dynamics**

**Důvod využívání** : dočasný problém s instalací NAV na Vaše počítače.

**Verze** : MS Dynamics NAV 2018 (česká verze, čeká databáze)

MS Dynamics NAV 2018w1 (anglická verze, britská varianta nastavení)

## **Přístup** :

[Terminálový server Orion | Ekonomicko](https://www.econ.muni.cz/it-sluzby/terminalovy-server-orion)-správní fakulta MU (muni.cz)

<https://www.econ.muni.cz/it-sluzby/terminalovy-server-orion>

## **Připojení s pomocí návodu:**

- · mstsc.exe nebo do vyhledávacího pole napíšete "Připojení ke vzdálené ploše"
- Do kolonky Počítač :orion.econ.muni.cz nebo **147.251.190.14**
- login: ESF\Vaše UČO
- heslo : vaše fakultní heslo

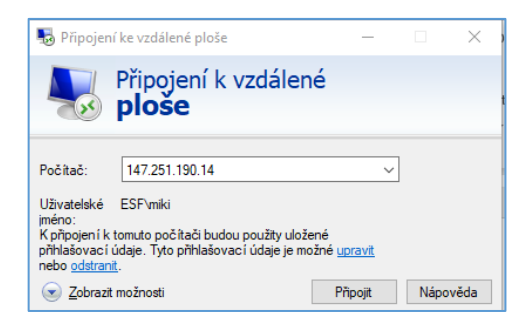

## Následně zadáte vaše heslo a dostanete :

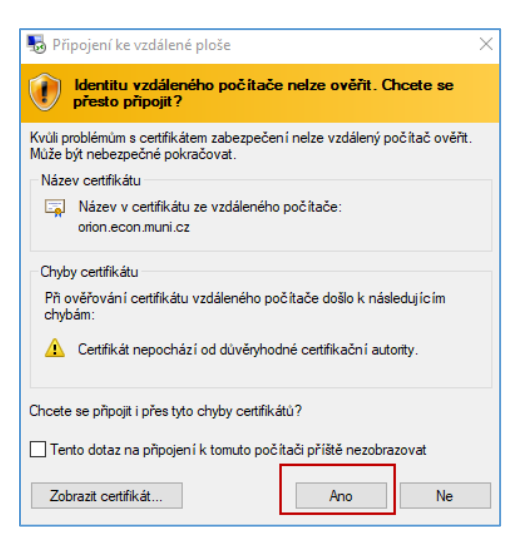

Objeví se obrazovka terminálového serveru a vy použijete ikonu pro připojení k MS Dynamics NAV 2018 (dvojklikem)

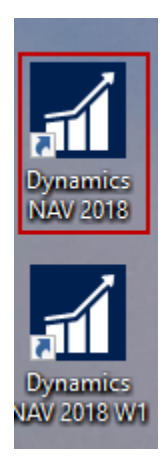

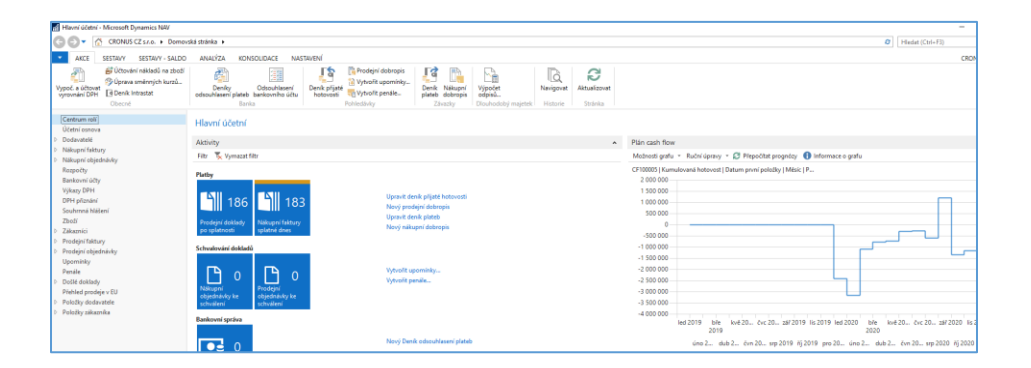

**Důležité upozornění** : v žádném případě v průběhu využívání ERP MS Dynamics NAV 2018 se nepokoušejte o jakoukoliv změnu nastavení uživatelů. Jakýkoliv pokus tohoto typu vede k velice pracnému nastavení systému a často k jeho dlouhodobému výpadku !!!!